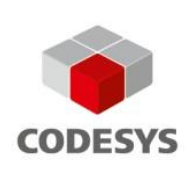

# **Erste Schritte mit CODESYS Control for PFC200 SL**

### Voraussetzungen

- PC mit CODESYS Development System, ab Version 3.5.7.3
- WAGO PFC200 (Hardware)
- DHCP-Server
- Mehrere LAN-Kabel
- Router zur Verbindung aller Komponenten, ggf. mit Internetzugang
- Aufbau eines IT-Netzwerks und Starten aller Geräte im Netzwerkverbund

Anmerkung: Alle Geräte müssen sich im selben IP-Adressraum befinden (z. B. 192.168.178.xxx).

#### Installation

- Installation des Software-Pakets "CODESYS Control for PFC200 SL" im Package-Manager des CODESYS Development Systems und Neustart des CODESYS Development Systems
	- Ausführen des Kommandos "Update PFC200" im Menü "Tools"
		- Auswahl des Verzeichnisses in dem die installierte .ipk-Datei liegt (Standard: C:\Users\<WindowsUsername>\CODESYS Control for PFC200 SL\Delivery\)
		- Auswahl der zu installierenden Version der Laufzeitumgebung
		- Angabe der korrekten Login-Daten im update-Dialog (Standard: root/wago)
		- Eingabe der IP-Adresse des Geräts oder scannen des Netzwerks Anmerkung: Der Scan kann mehrfach wiederholt werden, wenn das Gerät beim ersten Scan nicht gefunden wird.
		- Dialog mit "OK" bestätigen
- Im Meldungsfenster des CODESYS Development Systems überprüfen, ob das Laufzeitsystem erfolgreich installiert wurde
- Neustart des Geräts

## Lizenzierung

- Anlegen eines Standard-CODESYS-Projektes mit dem CODESYS Development System oder Öffnen des Beispielprojektes (HowToControlUserLEDs.project)
- Bei einen neuen Projekt: Einfügen eines WAGO PFC200-Gerätes in den Projektbaum (Kontextmenü "Projektname" / "Gerät" anhängen)
- Doppelklick auf das Gerät mit der linken Maustaste
- Kommunikation zum Gerät aufbauen (Button "Netzwerk durchsuchen", Gerät auswählen)
- Auswahl: "SPS-Einstellungen" / "Lizenzen bearbeiten..."
- Auswahl "Lizenz installieren …"
- Online: Den Anweisungen des Dialogs folgen
- Offline: Datei sichern, auf Online-PC die Aktivierung durchführen, aktivierte Datei zurücklesen und weiter den Anweisungen des Dialogs folgen
- Prüfung ob die Lizenz korrekt auf dem Gerät installiert wurde mit "Dongle(s) neu laden"
- Die gültige Lizenz muss in der Anzeige erscheinen (grüner Haken)
- Neustart des Gerätes zur Anwendung der neuen Lizenz

Anmerkung: Die Lizenz wird bei der Aktivierung an das Gerät gebunden und kann nur auf diesem Gerät wieder eingespielt werden!

#### **Sicherung**

- CODESYS Development System: Doppelklick auf das Gerät im Reiter "Dateien"
- Aktualisierung der Laufzeit-Ansicht
- Wechseln in den Ordner "backup" auf dem Gerät (rechte Seite der Ansicht)
- Kopieren der Datei "3SLicenseInfo.tar" vom Gerät in ein lokales Verzeichnis

Anmerkung: Idealerweise findet die Sicherung auf einem externen Datenträger statt.

#### **Wiederherstellung**

- CODESYS Development System: Doppelklick auf das Gerät im Reiter "Dateien"
- Aktualisierung der Ansicht
- Wechseln in den Ordner "restore" auf dem Gerät (rechte Seite der Ansicht)
- Kopieren der Datei "3SLicenseInfo.tar" von lokal in den Ordner des Geräts
- Neustart des Geräts

#### Anmerkungen

 Die Installation der Laufzeitumgebung kann auch über das Web-Based Management erfolgen. (Details: Online-Hilfe)

#### Häufige Fragen

- Die SPS ist nach dem manuellen Start eines Scans des K-Buses ohne HW-Abschluss-Modul oder bei laufender SoftSPS nicht mehr erreichbar.
	- Die Applikation lässt sich in der IDE nicht starten.

#### Frage Abhilfe

- Das System über den Betriebsartenschalter in den "Stop"- Zustand versetzen und zurücksetzen (Reset).
- Der Betriebsartenschalter der WAGO PFC200 muss zum Start über die IDE auf "Run" stehen.